# **СМИ1 Панель оператора**

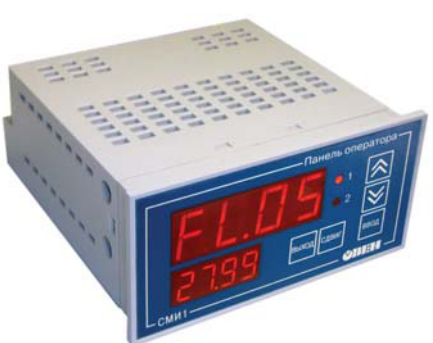

паспорт и руководство поэксплуатации

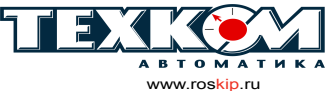

г. Барнаул, ул. Г. Титова, 9 т. (3852)22-98-68 ф. (3852) 33-35-06 e-mail: sales@roskip.ru

### Содержание

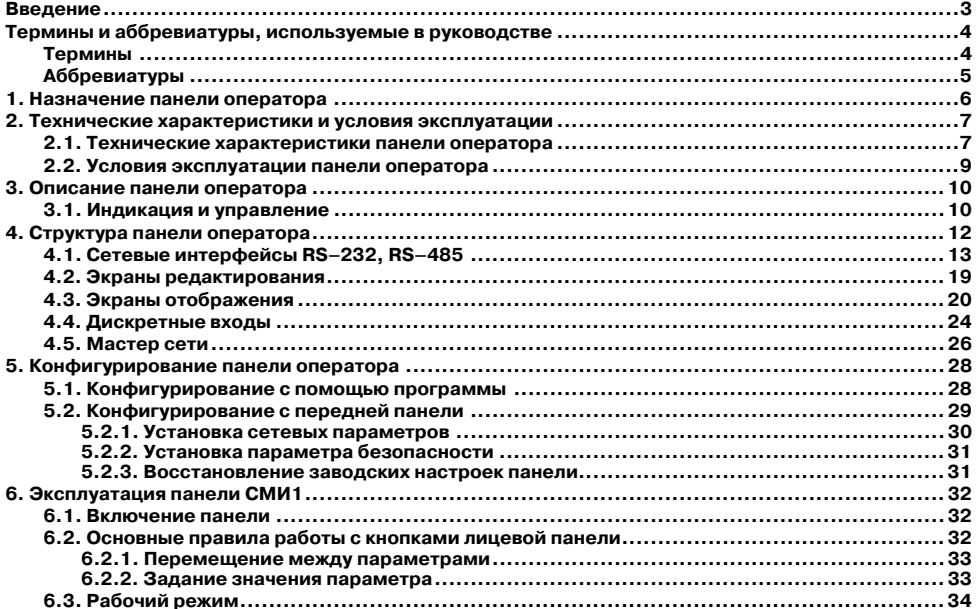

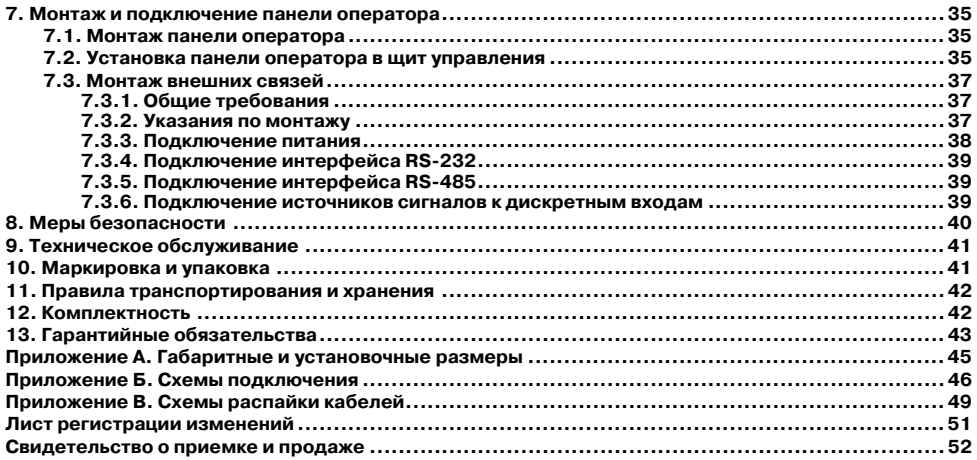

**Настоящий документ является репрезентативным вариантом руководства по эксплуатации панели СМИ1, идентичным по содержанию эталону руководства по эксплуатации КУBФ.421449.001 РЭ, прошедшему сертификацию на соответствие.** 

# **Введение**

<span id="page-3-0"></span>Настоящие паспорт и руководство по эксплуатации предназначены для ознакомления обслуживающего персонала с устройством, техническими характеристиками, конструкцией, работой и техническим обслуживанием панели оператора СМИ1, далее по тексту именуемой «панель СМИ1», «панель оператора», «панель» или «СМИ1».

Действие паспорта и руководства по эксплуатации распространяется на панель СМИ1, выпущенную по ТУ 4032–001–46526536–2006.

Условное обозначение панели оператора при заказе:

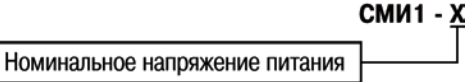

#### **Напряжение питания:**

- **220**  220 В переменного тока;
- **24**  24 В постоянного тока.

Пример полной записи обозначения панели СМИ1 при ее заказе и в документации дру) гой продукции, где она может быть применена:

#### **Панель оператора СМИ1=220 ТУ 4032–001–46526536–2006.**

Пример сокращенного обозначения панели СМИ1 при заказе: **СМИ1=220**.

# Термины и аббревиатуры, используемые в руководстве

<span id="page-4-0"></span>Ниже приведены список терминов (в т.ч. профильных и специализированных) и их определения, список аббревиатур и их расшифровок, используемых в данном руководстве.

### Термины

Имя параметра - набор из четырех символов латинского алфавита, однозначно определяющий доступ к параметру в панели при работе по протоколу ОВЕН.

Индекс параметра - числовое значение, отличающее параметры однотипных элементов с одинаковыми именами (применительно для протокола ОВЕН).

Конфигурация – совокупность значений параметров, определяющих работу панели.

Мастер сети – прибор (или персональный компьютер), инициирующий обмен данными в сети RS-485 или RS-232 между источником (отправителем) и получателем данных.

Параметр отображения - информационный параметр, заданный пользователем для мониторинга контролируемой характеристики в сети, вывода информации о максимуме/минимуме контролируемой характеристики, текстового описания.

Параметр редактирования - информационный параметр, заданный пользователем для мониторинга и изменения контролируемой характеристики в сети.

Сетевой вход - программный модуль, который позволяет считывать информационный параметр, заданный пользователем для мониторинга контролируемой характеристики в сети (применительно для протокола ОВЕН).

Сетевой конфигурационный параметр - конфигурационный параметр, определяющий работу прибора по сети RS (скорость, число стоп-бит, четность и т.д.). Задаются отдельно для каждой сети RS в панели СМИ1.

<span id="page-5-0"></span>Символьная константа – четырехсимвольное значение, отображаемое на экране  $CMM1$ 

Тип параметра - тип значений параметров: целое число в десятичном формате данных, число с плавающей или с фиксированной точкой и др.

Экран отображения - состояние индикации лицевой панели СМИ1, при котором на двух цифровых индикаторах высвечиваются значения двух информационных параметров. задаваемых пользователем для мониторинга контролируемых характеристик в сети, вывода информации о максимуме/минимуме контролируемой характеристики, текстового описания, В СМИ1 реализованы два экрана отображения (соответственно, осуществляется мониторинг четырех характеристик в сети), номер экрана отображения индицируется горящим светодиодом на передней панели.

Экран редактирования – состояние индикации лицевой панели СМИ1, при котором на лвух цифровых индикаторах высвечиваются имя (верхний ЦИ) и значение (нижний ЦИ) редактируемых параметров. В данном состоянии оба светодиода погашены.

### Аббревиатуры

ПК - персональный компьютер:

ПЛК - программируемый логический котроллер:

РП - руководство пользователя:

 $\mathbf{H}$ и – цифровой инликатор.

# 1. Назначение панели оператора

<span id="page-6-0"></span>Панель СМИ1 предназначена для отображения и редактирования значений параметров. полученных по сети RS от приборов ОВЕН ПЛК, МВУ8, МВА8, ТРМ251, ТРМ2хх и др. приборов ОВЕН и других производителей, работающих по протоколам OBEH и Modbus RTU/ASCII, Панель СМИ1 может выступать «Мастером сети».

Панель выполняет следующие основные функции:

- отображение информационных параметров, задаваемых пользователем для мониторинга контролируемых характеристик в сети, вывода информации о максимуме/минимуме контролируемой характеристики, текстового описания на экранах отображения:
- отображение и релактирование значений контролируемых параметров на экранах редактирования;
- защита редактируемых параметров от несанкционированного доступа оператора панели СМИ1:
- получение и отправление в ответ на запрос по сети значений параметров отображения и редактирования и значений состояний дискретных входов по протоколам ОВЕН и Modbus RTU/ASCII;
- перехватывание сетевыми входами протокола ОВЕН значений параметров и индицирование их на экранах отображения:
- выполнение функций «Мастера сети» для одного интерфейсного порта, выбранного  $\bullet$ пользователем для работы по протоколам OBFH и Modbus RTU/ASCIL

# <span id="page-7-0"></span>2. Технические характеристики и условия эксплуатации

### 2.1. Технические характеристики панели оператора

Основные технические характеристики панели СМИ1 приведены в табл. 2.1.

#### Таблица 2.1

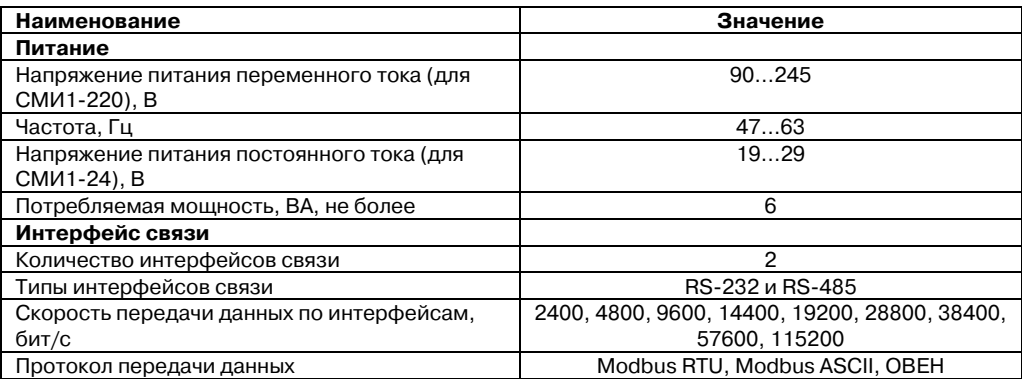

#### Основные технические характеристики панели СМИ1

#### **Продолжение табл. 2.1**

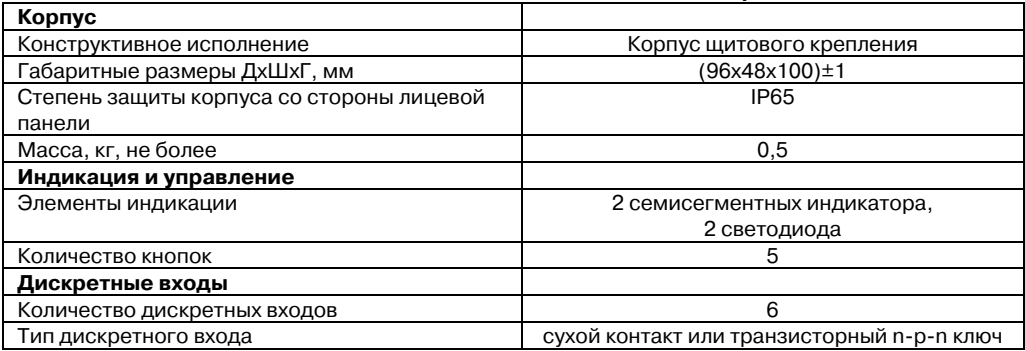

### <span id="page-9-0"></span>**2.2. Условия эксплуатации панели оператора**

Панель оператора СМИ1 предназначена для эксплуатации в следующих условиях:

- закрытые взрывобезопасные помещения без агрессивных паров и газов;
- температура окружающего воздуха от минус 20 до +70°С;
- верхний предел относительной влажности воздуха не более 80 % при + 25 °С и более низких температурах без конденсации влаги;
- атмосферное давление от 86 до 106,7 кПа.

По устойчивости к климатическим воздействиям при эксплуатации СМИ1 соответствует группе исполнения В4 по ГОСТ 12997-84 и категории УХЛ4 по ГОСТ 15150-69.

По устойчивости к механическим воздействиям при эксплуатации СМИ1 соответствует группе исполнения N2 по ГОСТ 12997–84.

# **3. Описание панели оператора**

<span id="page-10-0"></span>Панель СМИ1 конструктивно выполнена в пластмассовом корпусе, предназначенном для монтажа на лицевую панель щита.

Эскиз корпуса с габаритными размерами приведен в Приложении А.

### **3.1. Индикация и управление**

Внешний вид лицевой панели СМИ1 представлен на рис. 3.1.

На цифровых индикаторах СМИ1 отображаются символьные константы и значения параметров отображения и редактирования.

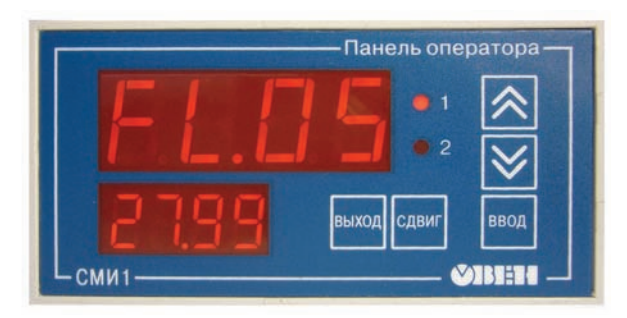

**Рис. 3.1. Внешний вид лицевой панели СМИ1** 

#### **Экраны отображения**

Для параметров отображения отведены два экрана. На первом экране отображения на цифровых индикаторах отображаются значения параметров 1 и 2, на втором экране – пара) метров 3 и 4. Светодиоды «1» и «2» показывают соответственно номер текущего экрана. Ин) формация о параметрах отображения приведена в разделе 4.3.

#### **Экран редактирования**

В панели СМИ1 заложено 16 экранов редактирования. На одном экране редактируется только один параметр редактирования. При этом на верхнем индикаторе индицируется имя параметра (для протокола ОВЕН это имя является сетевым именем), на нижнем – значение параметра. Информация о параметрах редактирования приведена в разделе 4.2.

#### **Кнопки**

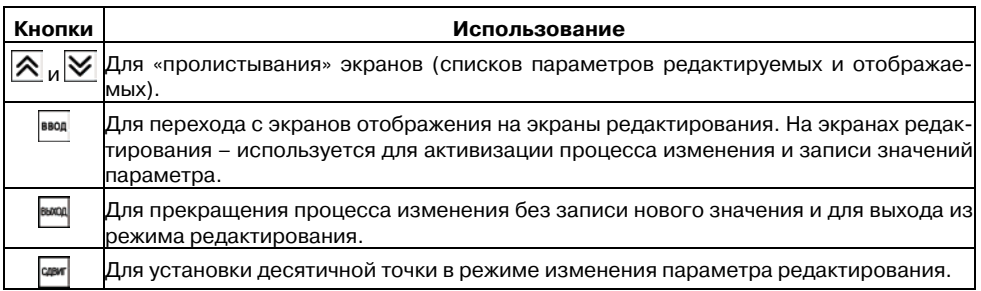

# **4. Структура панели оператора**

<span id="page-12-0"></span>При описании структуры панели СМИ1 в данном руководстве приводятся рисунки из ок) на программы «Конфигуратор СМИ1». Для конфигурирования панели следует задать ряд параметров в дереве проекта в окне программы конфигуратора. Параметры проекта задаются последовательно для всех групп компонентов программы. Дерево проекта содержит сле) дующие пункты (группы компонентов):

- Сетевые настройки (RS-232, RS-485);
- Экраны редактирования (Параметр редактирования 1 ….Параметр редактирования 16);
- Экраны отображения (Параметр отображения 1 … Параметр отображения 4);
- Дискретные входы;
- Безопасность;
- Мастер сети (Задача1 … Задача64).

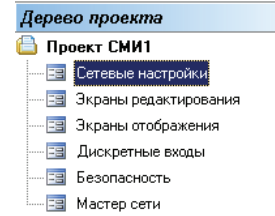

**Детальное описание порядка работы с программой «Конфигуратор СМИ1» при= ведено в Руководстве пользователя, находящемся на компакт=диске, входящем в комплект поставки.** 

### 4.1. Сетевые интерфейсы RS-232, RS-485

<span id="page-13-0"></span>Панель СМИ1 имеет два встроенных сетевых интерфейса RS-232 и RS-485, которые предоставляют следующие основные возможности:

- конфигурирование панели СМИ1 с персонального компьютера:  $\bullet$
- работа в режиме Master по одному из интерфейсов:  $\bullet$
- одновременная работа по двум интерфейсам;
- организация одновременного обмена данными по протоколам Modbus-ASCII.  $\bullet$ Modbus-RTU, OBFH.

Оба интерфейса, RS-232 и RS-485, могут использоваться одновременно. При этом один из интерфейсов может использоваться панелью СМИ1 для работы в режиме Master (опрос и запись параметров в устройствах сети), а другой – в режиме Slave (предоставление в сеть по запросам Мастера сети параметров релактирования и значений состояний лискретных входов).

Установка связи и конфигурирование возможно, даже если панель СМИ1 по этому интерфейсу работает в режиме Master.

Для работы панели в сетях RS-232 и RS-485 необходимо выбрать режим работы для каждого интерфейса, и установить сетевые настройки интерфейсов. В одной сети могут быть объединены несколько приборов. Для обеспечения корректной работы в этом случае значения сетевых параметров (см. п. 4.1.1) всех приборов одной сети должны быть одинаковы (за исключением уникального базового адреса).

Если в панели установлен режим работы Master, то необходимо выбрать протокол об) мена данными. На весь проект может быть использован один протокол (два или все три возможных). При выборе одновременной работы по разным протоколам, каждый протокол будет выбираться для конкретного параметра: протокол нужно выбирать на каждый параметр отображения и редактирования, для дискретных входов и для «задач» модуля «Мастер сети», созданных вручную.

Если в панели установлен режим Slave, то панель самостоятельно распознает запрос, поступающий к ней по разным протоколам.

#### 4.1.1. Сетевые параметры и их заводские значения

Сетевые настройки интерфейсов RS-232 и RS-485 определяют параметры, представленные в таблице 4.1. Данные настройки можно изменять с помощью программы «Конфигуратор СМИ1» (см. п.5.1) или кнопками с лицевой панели СМИ1 (см. п. 5.2).

Каждый прибор в сети RS-485 и RS-232 имеет свой уникальный Базовый сетевой адрес, причем для панели СМИ1 для каждой сети устанавливается свой базовый алрес. Длина Базового алреса прибора определяется параметром «Размер сетевых алресов» при конфигурировании сетевых настроек и может быть равна либо 8, либо 11 бит. Максимальное значение. которое может принимать Базовый адрес при 8-битной адресации – 255, а при 11-битной адресации - 2047.

На заводе-изготовителе для панели СМИ1 и в программе «Конфигуратор СМИ1» устанавливаются одинаковые значения параметров, определяющих работу в сетях RS-232 и RS-485 (таблица 4.1).

Изменение сетевых настроек панели или программы может потребоваться при одновременной работе с несколькими приборами в сети.

При неустойчивой связи с прибором, на что указывают частые сообщения об ошибках при чтении или записи параметров, может возникнуть необходимость изменить Скорость обмена данными (см. п.5.2.1).

### Таблица 4.1

#### Заводские значения сетевых параметров СМИ1 и программы «Конфигуратор СМИ1»

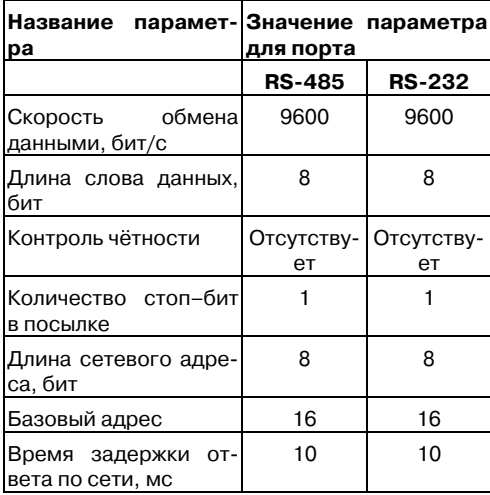

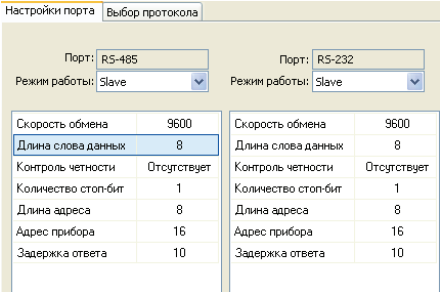

# **4.1.2. Протоколы обмена**

Панель СМИ1 при работе по интерфейсам RS-232 и RS-485 для организации обмена данными может одновременно использовать протоколы Modbus-ASCII, Modbus-RTU, OBEH. Параметр **Протокол** может устанавливаться в программе «Конфигуратор» как на весь проект, так и на каждый параметр в частности.

Панель СМИ1 по интерфейсу, находящемуся в режиме Master, может опрашивать устройства используя любой из протоколов и все вместе одновременно, а по интерфейсу, находящемуся в режиме Slave может реагировать на любой запрос по любому протоколу.

#### **4.1.2.1. Работа по протоколу ОВЕН**

Каждый параметр в протоколе ОВЕН имеет свое уникальное имя, состоящее из латинских букв (до 4–х), которые могут быть разделены точками, и линейный индекс. Обращение к параметрам по протоколу ОВЕН осуществляется по этому имени и индексу.

В панели СМИ1 параметры отображения, редактирования и дискретные входы не имеют линейных индексов.

#### **4.1.2.2. Работа по протоколу ModBus**

Работа по протоколу ModBus может идти в режимах ASCII или RTU. При работе по про) токолу ModBus возможно выполнение функций, перечисленных в таблице 4.2.

#### Таблица 4.2

#### Доступные операции при работе по протоколу ModBus

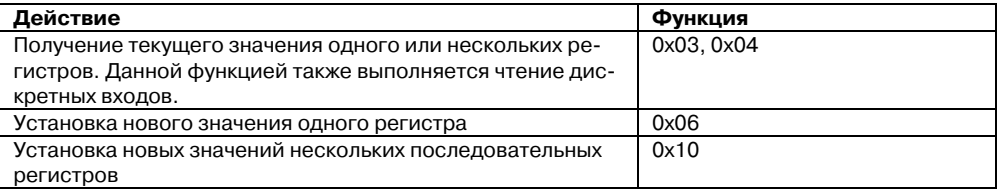

Внимание! При чтении и передаче данных в регистре с меньшим номером передается старшая часть числа, а в регистре с большим номером - младшая часть числа.

### 4.2. Экраны редактирования

<span id="page-19-0"></span>В панели оператора СМИ1 можно создать до 16 параметров редактирования, индицируемых на экранах редактирования.

Значения параметров редактирования сохраняются в энергонезависимой памяти при выключении питания.

Ha верхнем инликаторе экрана **ПЕЛАКТИПОВАНИЯ** индицируется имя параметра (для протокола ОВЕН это имя параметра также является сетевым именем. по которому осуществляется доступ к параметру редактирования).

На нижнем индикаторе индицируется значение параметра.

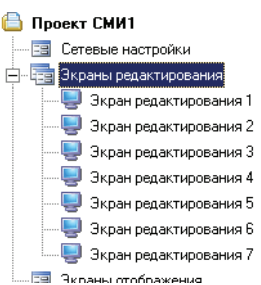

На экранах релактирования оператор может изменять значения параметров редактирования, и в дальнейшем измененные значения параметров лоступны для передачи в сеть мастером СМИ1 и для чтения по сети RS-232 или RS-485 другими приборами.

Для создания параметра редактирования необходимо задать в конфигураторе имя параметра (для протокола ОВЕН это имя является сетевым именем), его тип, положение десятичной точки (для вешественных типов), минимальное и максимальное значение, текущее значение параметра.

Если выбран режим Master, то для каждого параметра редактирования в окне конфигуратора надо задать значения параметров прибора-получателя, которому "Мастером сети" СМИ1 будет отсылаться значение параметра:

 $\bullet$  для протокола Modbus ASCII/RTU задаются адрес прибора-получателя и номер регистра, количество регистров:

• для протокола ОВЕН задаются адрес прибора-получателя, имя параметра и его линейный индекс.

<span id="page-20-0"></span>**В случае, когда панель СМИ1 работает в режиме Slave**, **(а также для второго ин= терфейса, при работе первого в режиме Master) значения параметров редактирова= ния могут быть считаны:**

- $\bullet$  для чтения по протоколу Modbus ASCII/RTU в конфигураторе показаны номер и число регистров. Для случая, когда чтение происходит по второму интерфейсу, при работе первого в режиме Master, – информация показана в окне «Комментарии».
- чтение по протоколу ОВЕН осуществляется по имени, заданному для отображения на втором индикаторе экрана редактирования.

# **4.3. Экраны отображения**

В панели оператора СМИ1 жестко заданы два экрана отображения, на каждом из которых есть два индикатора, на которых пользователь может задать вид параметра отображения из следующего списка:

- $\bullet$  «переменная из сети» значение параметров отображения, полученных по сети RS;
- «значение параметра редактирования» значение собственных параметров редактирования, доступных также в окнах редактирования;
- «константа» символьные константы, например, обозначающие имена параметров;
- «переменная из сети сетевой вход» значение сетевых входов протокола ОВЕН;
- «ничего» индикатор остается не задействованным.

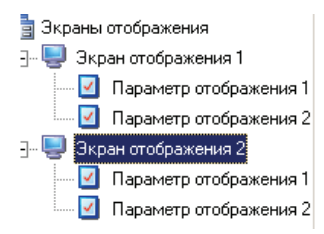

#### Что отображается: Константа Значение параметра редактирования Переменная из сети Переменная из сети Сетевой вход **HHUAFO**

### 4.3.1. Параметр отображения «переменная из сети»

Параметр отображения «переменная из сети» это параметр, полученный панелью СМИ1 по сети

RS-232 и RS-485. Значения параметров отображения сохраняются в оперативной памяти. поэтому при выключении питания значения не сохраняются.

Для создания параметра «переменная из сети» пользователь должен задать: тип параметра, положение десятичной точки, имя параметра,

#### Если выбран режим Master, то для каждого параметра отображения в окне конфигуратора надо задать значения параметров прибора-источника данных:

- для протокола Modbus ASCII/RTU задаются адрес прибора-источника, номер регистра, количество регистров и период опроса:
- $\bullet$  пля протокола OBFH залаются алрес прибора-источника, имя параметра в прибореисточнике данных, значение линейного индекса, период опроса и наличие модификатора времени в ответе.

#### Если панель СМИ1 работает в режиме Slave, то значения параметров отображения могут быть записаны в панель СМИ1:

• для записи по протоколу Modbus ASCII/RTU в программе «Конфигуратор СМИ1» показаны номер и количество регистров.

• запись по протоколу ОВЕН осуществляется в параметр по имени, заданному пользователем в программе «Конфигуратор СМИ1».

Внимание! Если панель СМИ1 не может установить связь с каким-либо считываемым параметром, или считываемое значение выходит из диапазона -999...9999, то на экране отображения индицируются точки.

# 4.3.2. Параметр отображения «значение параметра редактирования»

Параметр отображения - «значение параметра редактирования» - это параметр, который пользователь выбирает из списка уже созданных ранее параметров редактирования.

Для задания «значение редактируемого параметра» пользователь должен выбрать имя из списка созданных редактируемых параметров.

На индикаторе будет отображаться значение этого параметра.

### 4.3.3. Параметр отображения «константа»

Параметр отображения «константа» - это четырехсимвольное имя, которое будет отображаться на индикаторе. Оно может обозначать имя параметра или нести другую информацию, облегчающую восприятие отображаемого на индикаторах СМИ1. Для задания параметра «константа» пользователь должен ввести четырехсимвольное имя латинскими буквами.

### **4.3.4. Параметр отображения «сетевой вход»**

Модуль «сетевой вход» позволяет панели СМИ1 находиться в подчиненном режиме (Slave) и перехватывать в сети RS-232 или RS-485 значения параметров, запрашиваемых сторонним мастером сети ОВЕН у других приборов. В СМИ1 можно настроить до четырех сетевых входов. Для настройки параметра, который необходимо перехватить, нужно задать следующие параметры:

- адрес адрес прибора, ответ которого перехватывается;
- имя параметра имя параметра, перехватываемого сетевым входом;
- тип параметра тип принимаемых данных;
- положение десятичной точки:
- наличие модификатора времени в данных.

На индикаторе панели СМИ1 будет отображаться значение перехваченного параметра.

### **4.3.5. Параметр отображения «ничего»**

На индикаторе передней панели не будет ничего отображаться. Настроенный подобным образом индикатор будет тёмным.

# 4.4. Дискретные входы

<span id="page-24-0"></span>Панель СМИ1 опрашивает и сохраняет в оперативной памяти значения шести собственных дискретных входов.

К дискретным входам можно подавать сигналы от механических контактов или транзисторных ключей n-p-n типа, коммутирующих общую клемму и соответствующую клемму вхола. Схема полключения к лискретным вхолам привелена в Приложении Б.

#### Параметры лискретных входов:

- контакт разомкнут логическое значение 0:
- контакт замкнут логическое значение 1 (при этом суммарное сопротивление контакта (ключа) и линии подключения должно быть не более 1 кОм).

Если выбран режим Master, то для дискретных входов в окне конфигуратора надо задать значения параметров прибора-получателя данных о состоянии дискретных **ВХОДОВ:** 

- для протокола Modbus ASCII/RTU задаются адрес прибора-получателя, номер регистра, количество регистров и период опроса:
- для протокола ОВЕН задаются имя параметра в приборе-получателе данных, значение линейного индекса, период опроса.

#### Если панель СМИ1 работает в режиме Slave, то доступ к значениям дискретных входов осуществляется по протоколу OBEH или Modbus ASCII/RTU.

По протоколу Modbus состояние дискретных входов передаётся в одном регистре №40(dec) в младших битах.

По протоколу ОВЕН состояние дискретных входов можно получить при чтении парамет) ра «**r.cn**».

Шестой дискретный вход может быть использован для защиты редактируемых парамет) ров от изменения. Включение защиты осуществляется в программе «Конфигуратор СМИ1» в окне «Безопасность», а также в режиме конфигурирования с передней панели (см.п. 5.2).

Если при входе на экраны редактирования параметр безопасности установлен в единицу и положение шестого дискретного входа находится в замкнутом состоянии, то параметры редактирования будут доступны только для просмотра и запрещены для изменения.

Если при входе на экраны редактирования параметр безопасности установлен в единицу и положение шестого дискретного входа находится в разомкнутом состоянии, то параметры редактирования будут доступны как для просмотра, так и для изменения.

Когда функция защиты не включена, тогда дискретный вход работает в обычном режиме и параметры редактирования доступны и для просмотра и для редактирования.

# 4.5. Мастер сети

<span id="page-26-0"></span>Для организации обмена данными по интерфейсам RS-485 и RS-232 (с использованием любого протокола) необходим «мастер сети». Основная функция «мастера сети» – инициировать обмен данными между прибором-источником данных и прибором-получателем данных. Функцию «мастера сети» может выполнять как панель СМИ1, так и другой прибор, находяшийся в сети и имеющий такую функцию.

Лля включения «мастера сети» в панели СМИ1 лля одного из интерфейсов (BS-232 или RS-485) выбирается режим Master.

Действия по пересылке данных со значением одного параметра, инициированные «Мастером сети» называются задачей. «Мастер сети» СМИ1 может выполнять до 64 задач следующего типа:

Запрашивать данные у прибора в сети RS.  $1)$ 

> В данном случае прибор в сети выступает в роли источника данных, а панель СМИ1 - в роли получателя данных. Данными являются параметры отображения. При создании параметра отображения при помощи конфигуратора, задача в «мастере сети» создается автоматически.

 $(2)$ Передавать данные из панели СМИ1 в сеть RS. Данные могут быть переданы как одному, так и нескольким приборам в сети.

В данном случае панель СМИ1 выступает в роли источника данных - данными являются параметры редактирования и состояние дискретных входов, а получателем выступают прибор или приборы находящиеся в сети. При создании параметра редактирования при помощи конфигуратора задача в «мастере сети» создается автоматически.

- 3) Передавать один параметр редактирования или состояние дискретного входа не) скольким приборам-получателям. В этом случае необходимо создать несколько задач "Мастера сети" вручную.
- 4) Пересылать значения из прибора-источника в прибор-получатель без промежуточной записи и отображения в панели СМИ1. **Важно!** Протокол передачи данных при их получении от прибора-источника может не совпадать с протоколом передачи данных при отправке прибору-получателю. Таким образом, СМИ1 может выступать в качестве преобразователя протоколов.

При создании задачи типа 4 (задачи по пересылке данных от одного прибора в сети к другому) необходимо в программе «Конфигуратор СМИ1» задать:

#### **Параметры прибора=источника данных:**

- для протокола Modbus ASCII/RTU адрес, номер регистра, количество регистров, период опроса;
- для протокола ОВЕН адрес, имя параметра, линейный индекс, наличие модификатора времени в ответе, период опроса.

#### **Параметры прибора=получателя данных:**

- для протокола Modbus ASCII/RTU адрес, протокол, номер регистра, количество регистров;
- для протокола ОВЕН адрес, имя параметра, линейный индекс.

# **5. Конфигурирование панели оператора**

<span id="page-28-0"></span>Конфигурирование панели СМИ1 производится с помощью программы «Конфигура) тор СМИ1». Руководство пользователя к программе «Конфигуратор СМИ1» и сама программа «Конфигуратор СМИ1» поставляется на компакт-диске в комплекте с панелью.

Конфигурирование сетевых настроек и параметра безопасности панели СМИ1, а также перевод на заводские настройки возможно проводить с лицевой панели СМИ1 (см.п. 5.2).

При конфигурировании при помощи Конфигуратора панель СМИ1 подключается к ПК через интерфейс RS-232 или RS-485.

### **5.1. Конфигурирование с помощью программы**

«Конфигуратор СМИ1» – это программа, предназначенная для конфигурирования панели оператора СМИ1. Она работает под управлением операционных систем MS Windows 98/2000/XP/Vista.

Программа «Конфигуратор СМИ1» позволяет формировать и сохранять экраны отобра) жения и редактирования, отображаемые на индикаторах панели СМИ1 в процессе эксплуа) тации.

Совокупность экранов, списка задач «мастера сети» образует проект, который можно загрузить в панель или сохранить в виде файла на жестком диске компьютера.

### **5.2. Конфигурирование с передней панели**

<span id="page-29-0"></span>Для входа в режим конфигурирования панель должна быть выключена; после этого следует, нажав и удерживая кнопку **ВЕСА**, включить питание панели. Откроется Главное меню, о чем будет свидетельствовать сообщение на ЦИ:

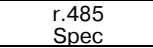

Общая структура меню представлена на рисунке 5.1.

На ЦИ отобразятся имена папок, в которых сгруппированы параметры.

Нажатием кнопок  $\overline{\mathbf{A}}$  и  $\overline{\mathbf{V}}$ , следует выбрать требуемую папку и нажать кнопку **ВВОД**. Залание значения параметров описано в п. 6.2.2

Выход из режима конфигурирования и переход в рабочий режим осуществляется нажатием кнопки **в Главном меню режима конфигуриро**вания.

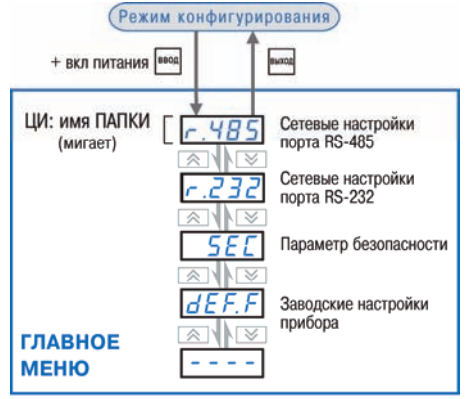

Рис. 5.1. Главное меню Режима конфигурирования

# **5.2.1. Установка сетевых параметров**

<span id="page-30-0"></span>Структура папок **r.232** и **r.485** (сетевые параметры портов RS-232 и RS-485) – одинакова (см. рис. 5.2).

**bPS** – Скорость обмена данными.

Возможные значения – 2400, 4800, 9600, 14400, 19200, 28800, 38400, 57600, 115200;

**Len** – Длина слова данных.

Возможные значения – 7, 8;

**PrtY** – Контроль чётности.

Возможные значения – отсутствует, четность, нечетность;

**Sbit** – Количество стоп-бит в посылке.

Возможные значения – 1, 2;

**A.Len** – Длина сетевого адреса.

Возможные значения – 8, 11;

**Addr** – Базовый адрес.

Возможные значения – от 0 до 2047 (255)

**rs.dL** – Время задержки ответа по сети.

Возможные значения – от 0 до 45.

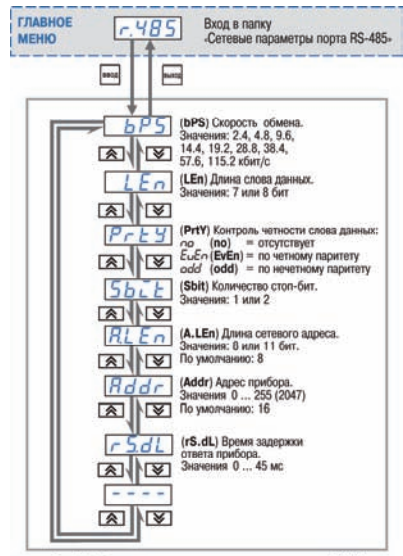

Рис. 5.2. Схема залания сетевых папаметров панели СМИ1.

# 5.2.2. Установка параметра безопасности

<span id="page-31-0"></span>Шестой дискретный вход можно программно настроить таким образом, что подключаемый к нему контакт будет использоваться для дистанционного запрета изменения параметров редактирования.

#### Настройка запрета/разрешения изменения параметров редактирования:

В режиме конфигурирования с передней панели СМИ1 выбрать папку «Sec».

- On использовать Шестой дискретный вход для запрета/разрешения редактирования параметров.
- Off использовать Шестой дискретный вход как обычный дискретный вход.

### 5.2.3. Восстановление заводских настроек панели

Для восстановления заводских сетевых настроек надо в режиме конфигурирования вы-

брать папку **def.f** и нажать кнопку **вара.** Произойдет мигание индикатора.

Восстановлению подлежат следующие параметры:

- сетевые параметры интерфейсов RS-485 и RS-232 (см. п. 4.1.1):
- удаление параметров отображения и параметров редактирования;
- установка в режим работы Slave интерфейсов RS-232 и RS-485.

# **6. Эксплуатация панели СМИ1**

# **6.1. Включение панели**

<span id="page-32-0"></span>После включения в сеть панель СМИ1 сразу переходит в **режим работы** на экран ото) бражения № 1 (см.п. 6. 3).

Если при включении питания удерживать нажатой кнопку **ВВОД**, то панель перейдет в **режим конфигурирования** с передней панели (см.п. 5.2).

# **6.2. Основные правила работы с кнопками лицевой панели**

Выбор в любом меню осуществляется кнопками  $\overline{A}$  и  $\overline{\mathbf{v}}$  ( $\overline{\overline{w}}$ ) циклически в любую сторону ( $\subseteq$  – знак конца списка при циклическом перемещении. – обозначение вложенной папки «Общие параметры». После того как сделан выбор, следует нажать кнопку Переход на предыдущий уровень всегда осуществляется кнопкой **............** Соответствие символов на ЦИ буквам латинского алфавита: RbCdEFGHCJPLAnoP9r5EUuYGYE

### **6.2.1. Перемещение между параметрами**

<span id="page-33-0"></span>Перемещение между параметрами осуществляется кнопками  $\overline{\mathbf{A}}$  и  $\overline{\mathbf{W}}$  ( $\overline{\mathbf{A}}$ ) (циклически в любую сторону). При этом символ  $\lfloor - - - \rfloor$ на ЦИ обозначает конец списка при циклическом перемещении.

### **6.2.2. Задание значения параметра**

Выбрав параметр, значение которого надо задать, следует нажать кнопку **...**... При этом на ЦИ прерывисто засветится значение параметра, сохранённое в панели.

Залание значения производится кнопками  $\bigotimes$  (увеличивает значение) и  $\bigotimes$  (уменьшает значение параметра). Нажатие и удержание кнопок ускоряет изменение значения. С помощью кнопки изменяется положение точки, при условии, что параметр был сконфигурирован как параметр типа – float, Picfloat, SFLB, SFLD и значение параметра «Положение точки» равно 4, что означает, что она может быть перемещена.

После того, как значение задано, следует нажать кнопку  $\frac{|\text{BMOA}|}{|\text{BMOA}|}$ для записи вновь заданного значения (а для отмены вновь заданного значения и выхода из папки – кнопкv

### **6.3. Рабочий режим**

<span id="page-34-0"></span>Переход в рабочий режим осуществляется сразу при включении питания. Общая структура рабочего режима представлена на рис. 6.1.

В рабочем режиме панель СМИ1 сразу отображает экран отображения №1, о чем будет сви) детельствовать зажженный светодиод №1.

Нажатием кнопок  $\mathbb{R}$  и  $\mathbb{V}$  осуществляется переход на экран отображения №2 и обратно.

Нажатием кнопки **ВВОД** с любого экрана отображения производится переход на экраны с па) раметрами редактирования. Для выбора и входа в режим изменения параметра редактирования следует нажать кнопку  $\vert^{\text{BBOR}}$ . Об изменении значения параметра редактирования см. п. 6.2.2. Выход из списка экранов редактирования на эк) раны отображения осуществляется нажатием кнопки .

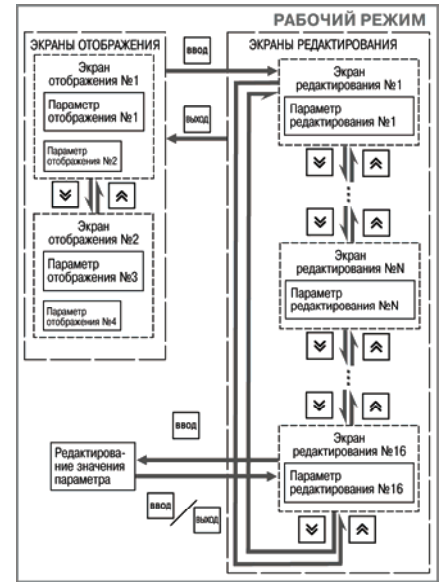

Рис. 6.1. Структура рабочего режима

# **7. Монтаж и подключение панели оператора**

### **7.1. Монтаж панели оператора**

<span id="page-35-0"></span>Подготовьте на шите управления посадочное место для установки панели в соответствии с размерами, приведенными в Приложении А.

Конструкция щита управления должна обеспечивать защиту панели от попадания в него влаги, грязи и посторонних предметов.

При установке панели следует помнить, что при эксплуатации открытые контакты клемм находятся под напряжением, опасным для человеческой жизни. Поэтому доступ внутрь щита управления разрешен только квалифицированным специалистам.

### **7.2. Установка панели оператора в щит управления**

1. Вставьте панель в специально подготовленное отверстие на лицевой панели щита (см. Приложение А и рис. 7.1, а).

2. Вставьте фиксаторы из комплекта поставки в отверстия на боковых стенках панели (рис. 7.1, б).

3. С усилием заверните винты М4x35 в отверстие каждого фиксатора так, чтобы панель был плотно прижат к лицевой панели щита.

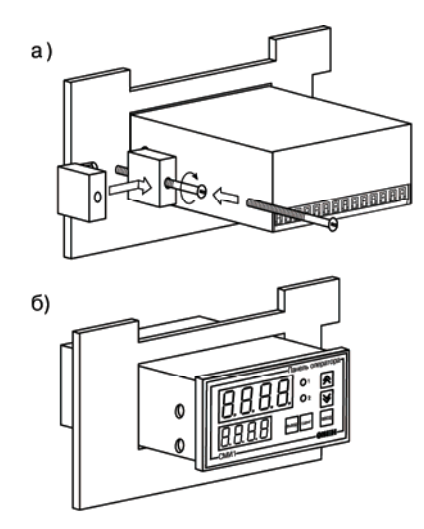

Рис. 7.1. Монтаж прибора щитового крепления

**Примечание**. Перед монтажом панели СМИ1 рекомендуется произвести конфигурирование панели с помощью персонального компьютера.

### 7.3. Монтаж внешних связей

# 7.3.1. Общие требования

<span id="page-37-0"></span>При выполнении монтажных работ необходимо соблюдать требуемые меры безопасности (см.п. 8).

Питание панели рекомендуется производить от источника, не связанного непосредственно с питанием мошного силового оборудования.

Лля панели молификации СМИ1-220 во внешней цепи следует установить выключатель питания, обеспечивающий отключение панели от сети, и плавкие предохранители на ток 1.0 А, обеспечивающие отключение панели от питающей сети при возникновении аварийной ситуации.

Питание каких-либо устройств от сетевых контактов панели запрешается. Для подавления помех из питающей сети рекомендуется устанавливать перед панелью СМИ1 сетевой фильтр, подавляющий помехи, например ОВЕН БСФ.

### 7.3.2. Указания по монтажу

Подготовьте кабели для соединения панели с датчиками, исполнительными механизмами и внешними устройствами, источником питания и RS-485. Для обеспечения надежности электрических соединений рекомендуется использовать кабели с медными многопроволочными жилами, концы которых перед подключением следует тщательно зачистить и облудить или обжать в наконечники. Зачистку жил кабелей необходимо выполнять с таким расчетом, чтобы их оголенные концы после подключения к панели не выступали за пределы клеммника

Сечение жил кабелей должно быть не более 0,75 мм $^2$ .

<span id="page-38-0"></span>При прокладке кабелей следует выделить линии связи, соединяющие панель с датчиками, в самостоятельную трассу (или несколько трасс), располагая ее (или их) отдельно от силовых кабелей, а также от кабелей, создающих высокочастотные и импульсные помехи.

Для защиты входных устройств от влияния промышленных электромагнитных помех ли) нии связи панели с датчиками следует экранировать. В качестве экранов могут быть использованы как специальные кабели с экранирующими оплетками, так и заземленные стальные трубы подходящего диаметра.

### **7.3.3. Подключение питания**

Питание панели оператора СМИ1–220 следует осуществлять от сетевого фильтра, не связанного непосредственно с питанием мощного силового оборудования. Во внешней цепи рекомендуется установить выключатель, обеспечивающий отключение панели СМИ1 от сети. Питание каких–либо устройств от сетевых контактов контроллера запрещается.

**Внимание!** Клеммные соединители панели, предназначенные для подключения сети питания и внешнего силового оборудования, рассчитаны на максимальное напряжение 250 В.

Во избежание электрического пробоя или перекрытия изоляции, подключение к контактам панели источников напряжения выше указанного – запрещается.

**Внимание!** При подключении кабеля сетевого питания к СМИ1-24 необходимо соблюдать полярность.

### **7.3.4. Подключение интерфейса RS=232**

<span id="page-39-0"></span>Подключение панели СМИ1 по интерфейсу RS-232 к ПК осуществляется кабелем ПЛКпанель (в комплект не входит, приобретается отдельно, схема кабеля приведена в Приложе) нии В - на рис. В.1). Подключение необходимо производить при отключенном напряжении питания панели СМИ1 и подключаемого прибора. Схема распайки соединительного кабеля для связи панели СМИ1 и прибора любого производителя – на рис. В.2.

# **7.3.5. Подключение интерфейса RS=485**

Подключение панели СМИ1 по интерфейсу RS-485 осуществляется по двухпроводной схеме. Подключение производить при отключенном напряжении питания всех устройств сети RS)485. Длина линии связи должна быть не более 1200м. Подключение осуществлять витой парой проводов, соблюдая полярность (см. рис. Б.1). Провод А подключается к выводу А панели. Аналогично, выводы В соединяются между собой.

Подключение СМИ1 к персональному компьютеру через RS-485 или к другим приборам, имеющим интерфейс RS-232 производить, используя адаптер ОВЕН АС3М (или другой адаптер интерфейса RS-232/RS-485 или USB/RS-485).

### **7.3.6. Подключение источников сигналов к дискретным входам**

Подключение источников сигналов к дискретным входам осуществляется по схемам, приведенным в Приложении Б, рис. Б.1 и рис. Б.2. Подключение датчика n-p-n типа осуществляется по схеме, приведенной в Приложении Б, рис. Б.3.

# **8. Меры безопасности**

<span id="page-40-0"></span>8.1. По способу защиты от поражения электрическим током панель СМИ1 соответствует классу 0 по ГОСТ 12.2.007.0–75.

8.2. При эксплуатации, техническом обслуживании и поверке необходимо соблюдать требования ГОСТ 12.3.019–80, «Правил эксплуатации электроустановок потребителей» и «Правил охраны труда при эксплуатации электроустановок потребителей».

8.3. Открытые контакты клеммника панели при эксплуатации находятся под напряжением величиной до 250°В, опасном для человеческой жизни. Любые подключения к панели и работы по ее техническому обслуживанию производить только при отключенном питании панели.

8.4. Не допускается попадание влаги на контакты выходного разъема и внутренние электроэлементы панели. Запрещается использование панели в агрессивных средах с со) держанием в атмосфере кислот, щелочей, масел и т. п.

8.5. Подключение, регулировка и техобслуживание панели должны производиться только квалифицированными специалистами, изучившими настоящее руководство по эксплуатации.

# **9. Техническое обслуживание**

<span id="page-41-0"></span>9.1. При выполнении работ по техническому обслуживанию панели необходимо соблю) дать меры безопасности, изложенные в разд. 8.

9.2. Технический осмотр панели должен проводиться обслуживающим персоналом не реже одного раза в шесть месяцев и включать в себя выполнение следующих операций:

- очистку корпуса и клеммных колодок панели от пыли, грязи и посторонних предметов;
- проверку качества крепления панели;
- проверку качества подключения внешних связей.

Обнаруженные при осмотре недостатки следует немедленно устранить.

# **10. Маркировка и упаковка**

На приборе указаны:

- наименование панели;
- знак соответствия требованиям нормативно–технической документации;
- товарный знак предприятия–изготовителя;
- уникальный штрих–код (заводской номер);
- год изготовления;
- допустимый диапазон напряжения питания и потребляемая мощность;
- степень защиты от воздействия воды и пыли по ГОСТ 14254-96.

Упаковка панели СМИ1 производится в соответствии с ГОСТ 23088-80 в потребительскую тару, выполненную из коробочного картона по ГОСТ 7933-89.

# **11. Правила транспортирования и хранения**

<span id="page-42-0"></span>Панель в упаковке транспортировать при температуре от минус 25°С до +55°С и относительной влажности воздуха не более 95 % (при +35°С).

Транспортировка допускается всеми видами закрытого транспорта.

Транспортировка авиатранспортом должна производиться в отапливаемых герметизи) рованных отсеках.

Панель хранить в закрытых помещениях при следующих условиях:

- температура окружающего воздуха минус 25...+55°С;
- относительная влажность воздуха не более 95 % при температуре +35°С.

Воздух помещения не должен содержать пыли, паров кислот и щелочей, а также газов, вызывающих коррозию.

# **12. Комплектность**

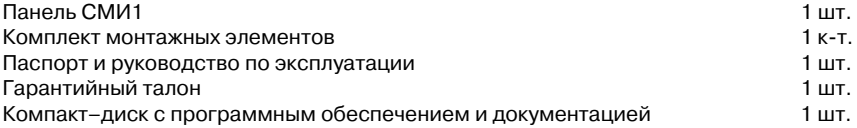

# **13. Гарантийные обязательства**

<span id="page-43-0"></span>13.1. Изготовитель гарантирует соответствие панели оператора требованиям ТУ при соблюдении потребителем условий транспортирования, хранения, монтажа и эксплуатации.

13.2. Гарантийный срок эксплуатации – 24 месяца со дня продажи.

13.3. В случае выхода панели из строя в течение гарантийного срока при соблюдении пользователем условий эксплуатации, транспортирования, хранения и монтажа предприятие-изготовитель обязуется осуществить его бесплатный ремонт или замену.

13.4. В случае необходимости гарантийного и пост-гарантийного ремонта продукции пользователь может выбрать один из следующих вариантов:

#### **• лично доставить приборы в центральный офис компании:**

Москва: 2-я ул. Энтузиастов, д. 5, корп. 5. Телефон для справок: (495) 221-60-64 (многоканальный).

#### **• отправить приборы на завод=изготовитель по почте:**

301830, Тульская обл., г. Богородицк, проезд Заводской, стр. 2 «Б». Телефон для справок: (495) 221-60-64 (многоканальный).

#### **• обратиться в любой из региональных сервисных центров.**

Пользователь может ознакомиться с правилами отправки приборов в ремонт и посмотреть актуальный список региональных сервисных центров на нашем сайте: **www.owen.ru** в разделе «Поддержка».

- $\checkmark$  Все сервисные центры имеют одинаковый статус и осуществляют ремонт любой продукции торговой марки ОВЕН на одинаковых условиях.
- $\checkmark$  Пользователь может обращаться в любой сервисный центр по своему выбору, независимо от места приобретения продукции торговой марки ОВЕН.
- $\checkmark$  Вопросы по режиму работы и условиям технического обслуживания пользователь может задать по телефону или электронной почте любого РСЦ.
- $\checkmark$  Замечания и пожелания к качеству услуг, предоставляемых РСЦ компании ОВЕН, необходимо направлять в Центральный Сервисный Центр компании OBEH по e-mail: rem@owen.ru или по факсу: (495) 728-41-45.

#### **Внимание!**

- 1. Гарантийный талон не действителен без даты продажи и штампа продавца.
- 2. Крепежные элементы, компакт-диск с программным обеспечением и данное руководство вкладывать в коробку не нужно.

<span id="page-45-0"></span>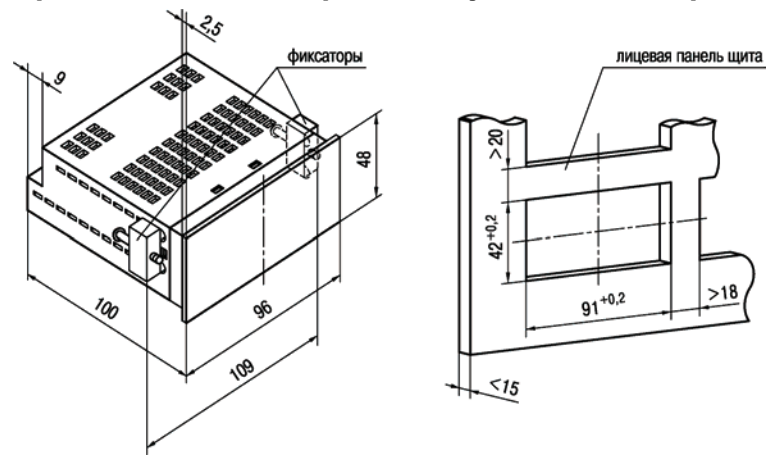

# **Приложение А. Габаритные и установочные размеры**

**Рис А.1 Габаритные и установочные размеры** 

# <span id="page-46-0"></span>**Приложение Б. Схемы подключения**

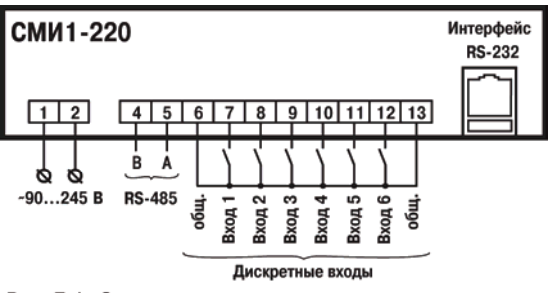

Рис. Б.1. Схема подключения питания, дискретных входов, интерфейсов RS-232 и RS-485 панели СМИ1-220

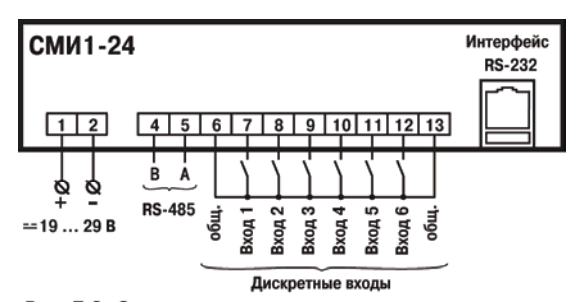

Рис. Б.2. Схема подключения питания, дискретных входов, интерфейсов RS-232 и RS-485 панели СМИ1-24

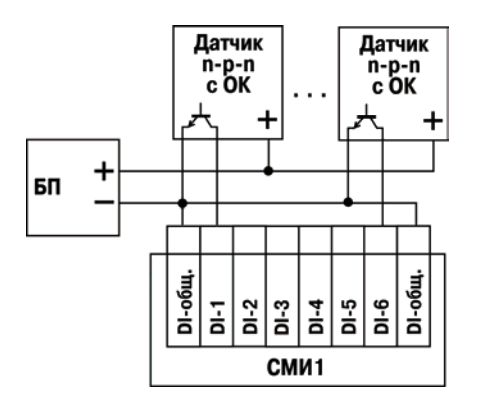

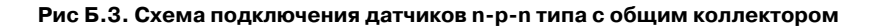

# <span id="page-49-0"></span>**Приложение В. Схемы распайки кабелей**

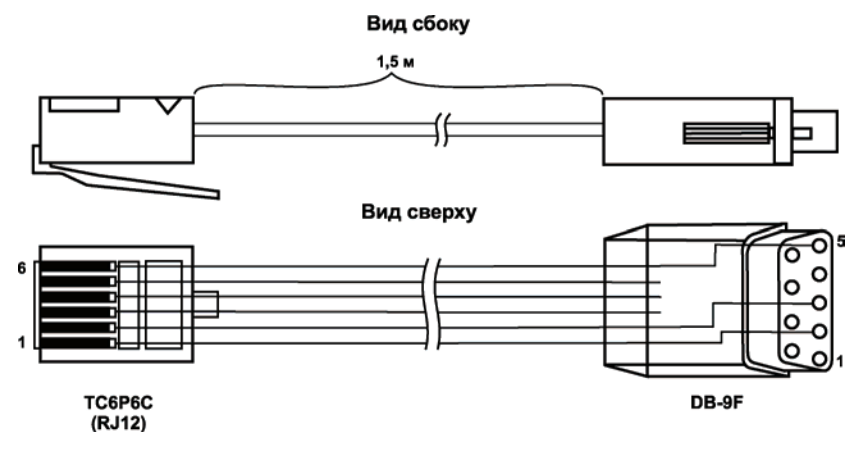

**Рис. В.1. Схема распайки кабеля ПЛК=панель** 

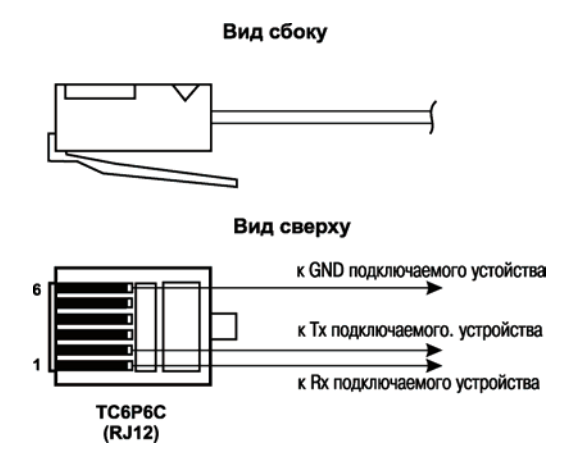

#### Рис. В.2. Схема распайки соединительного кабеля для подключения к порту RS-232 панели СМИ1

# **Лист регистрации изменений**

<span id="page-51-0"></span>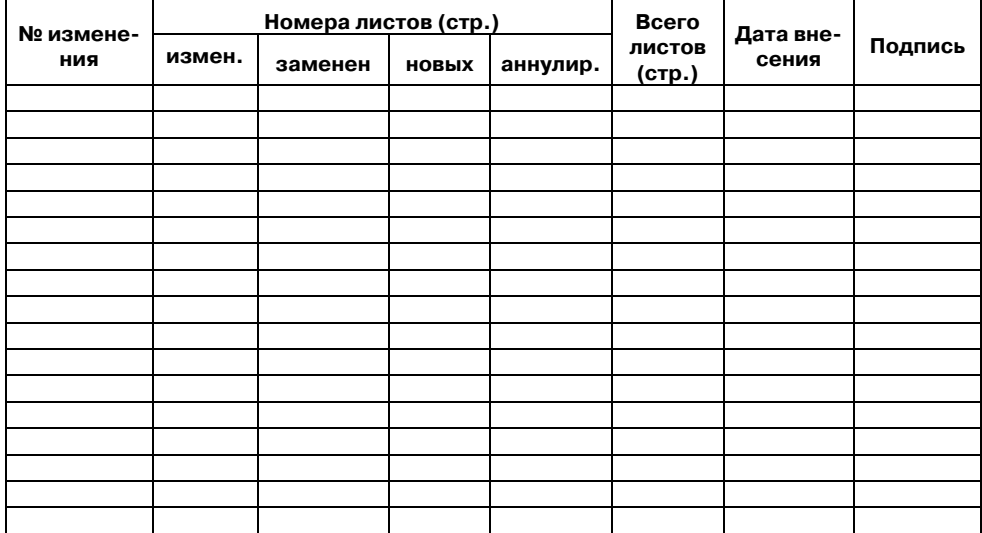

### **Свидетельство о приемке и продаже**

<span id="page-52-0"></span>Панель оператора СМИ1- даводской номер: и померти по ператора СМИ1-

соответствует ТУ 4032-001-46526536-2006 и признана годной к эксплуатации.

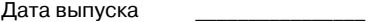

Штамп ОТК \_\_\_\_\_\_\_\_\_\_\_\_\_\_\_\_

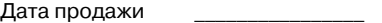

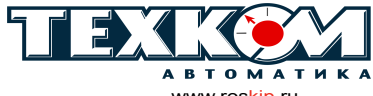

www.roskip.ru

г. Барнаул, ул. Г. Титова, 9 т. (3852)22-98-68 ф. (3852) 33-35-06 e-mail: sales@roskip.ru